# คู่มือการใช้งาน

# Google Classroom (สำหรับอาจารย์)

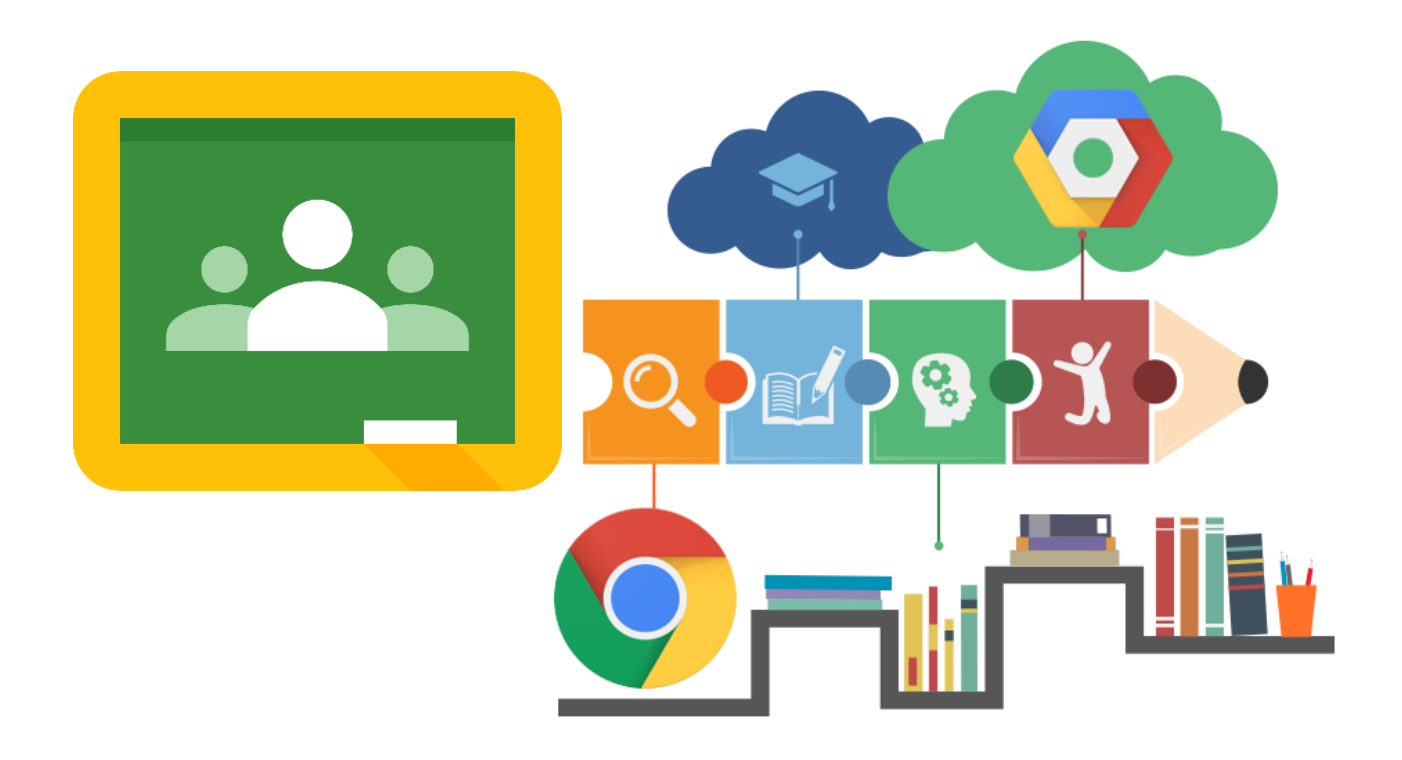

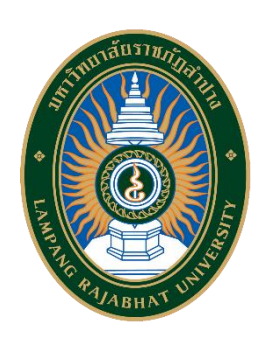

ศูนย์คอมพิวเตอร์

สำ นักวิทยบริการและเทคโนโลยีสารสนเทศ มหาวิทยาลัยราชภัฏลำปาง

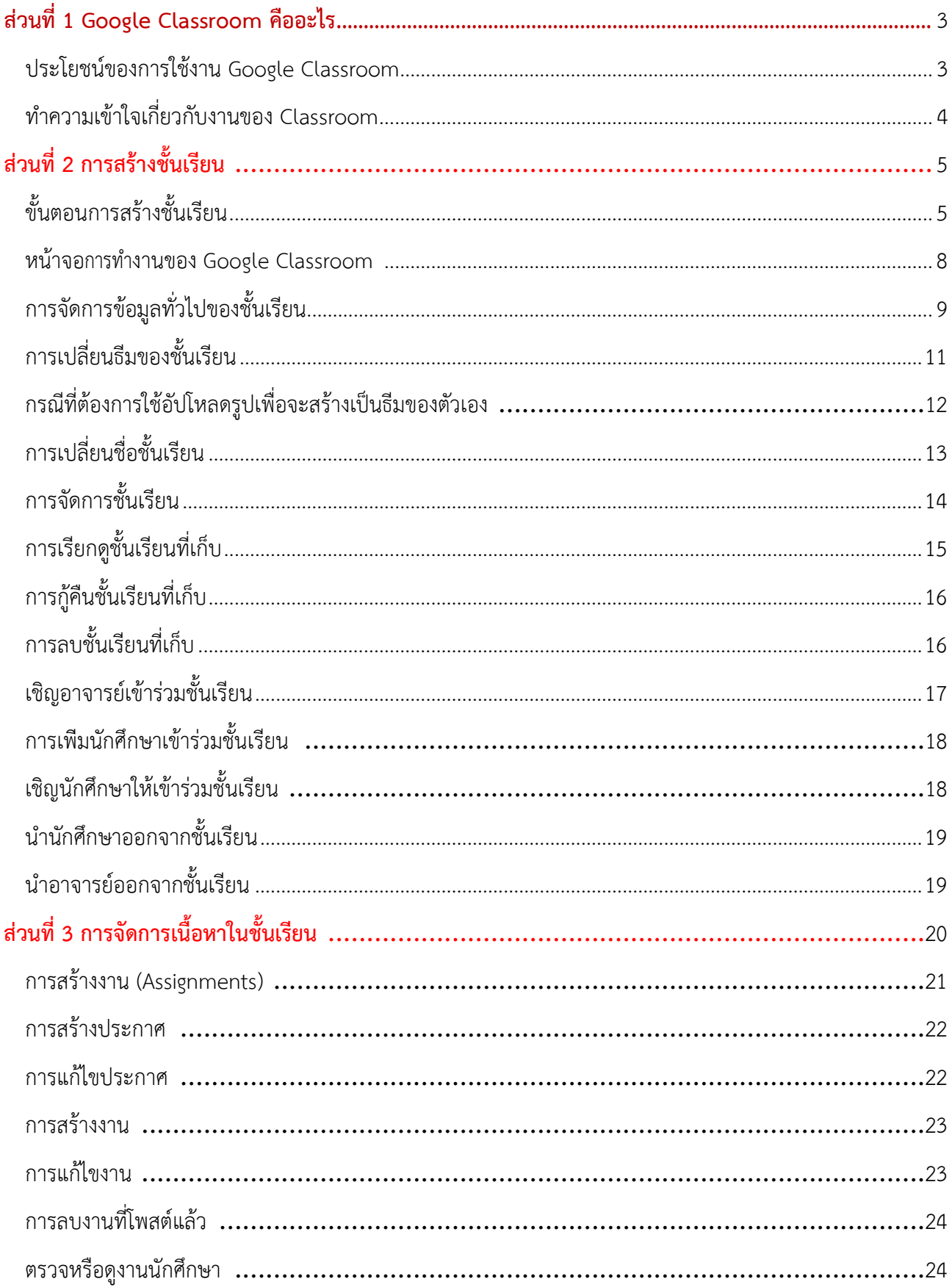

# สารบัญ

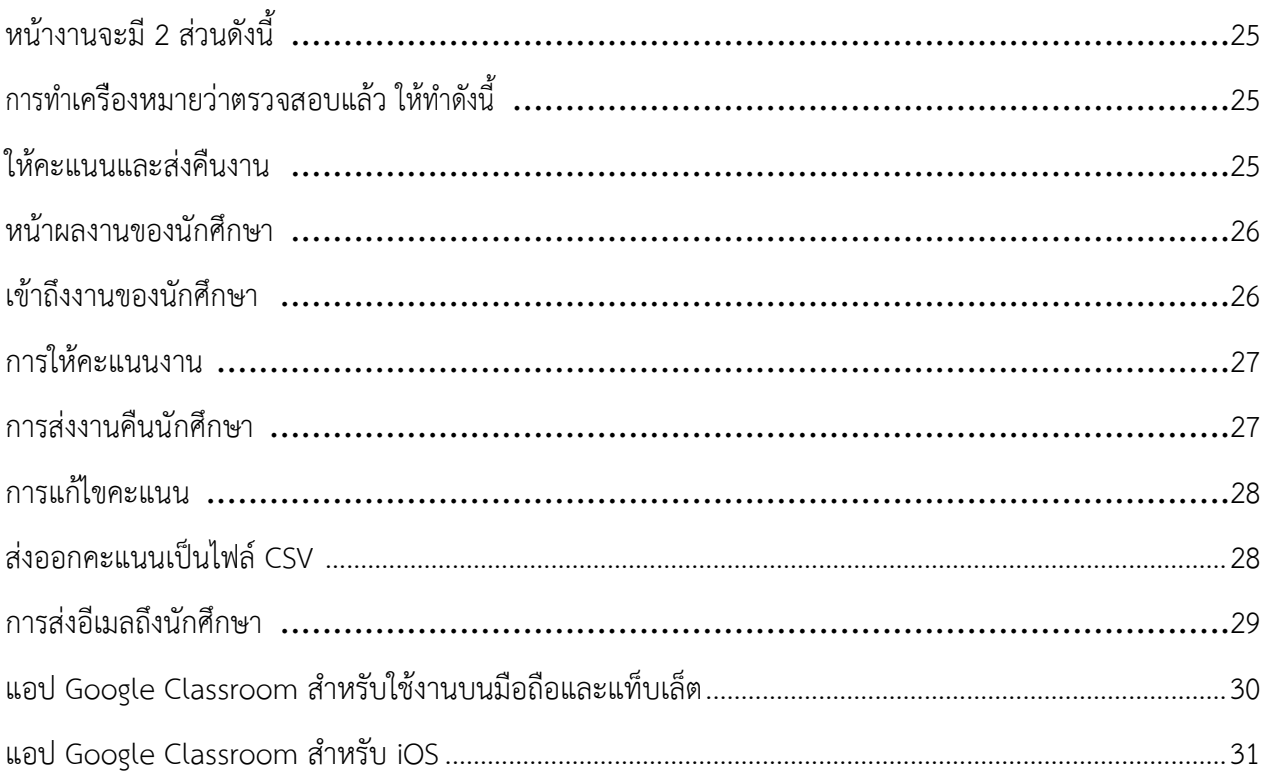

# <span id="page-3-0"></span>**ส่วนที่1 Google Classroom คืออะไร**

Classroom เปิดให้บริการสำหรับทุกคนที่ใช้Google Apps for Education ซึ่งเป็นชุดเครื่องมือ เพื่อประสิทธิภาพการทำงานที่ให้บริการฟรีประกอบด้วย Gmail, เอกสารและไดรฟ์

Classroom ได้รับการออกแบบมาเพื่อช่วยให้อาจารย์สามารถสร้างและเก็บงานได้โดยไม่ต้อง สิ้นเปลืองกระดาษ มีคุณลักษณะที่ช่วยประหยัดเวลา เช่น สามารถทำสำเนาของ Google เอกสารสำหรับนักศึกษา แต่ ละคนได้โดยอัตโนมัติโดยระบบจะสร้างโฟลเดอร์ของไดร์ฟสำหรับแต่ละงานและนักศึกษาแต่ละคนเพื่อช่วยจัด ระเบียบให้ทุกคน

นักศึกษาสามารถติดตามว่ามีอะไรครบกำหนดบ้างในหน้างาน และเริ่มทำงานได้ด้วยการคลิกเพียง ครั้งเดียว อาจารย์สามารถดูได้อย่างรวดเร็วว่าใครทำงานเสร็จหรือไม่เสร็จบ้าง ตลอดจนสามารถแสดงความคิดเห็น และให้คะแนน

### <span id="page-3-1"></span>**ประโยชน์ของการใช้งาน Google Classroom**

### **1. ตั้งค่าได้ง่ายดาย**

อาจารย์สามารถเพิ่มนักศึกษาได้โดยตรง หรือแชร์รหัสเพื่อให้นักศึกษาเข้าชั้นเรียนได้การตั้งค่าใช้

### เวลาเพียงครู่เดียว

### **2. ประหยัดเวลา**

กระบวนการของงานเรียบง่าย ไม่สิ้นเปลืองกระดาษ ทำให้อาจารย์สร้าง ตรวจ และให้คะแนนงานได้ อย่างรวดเร็วในที่เดี่ยวกัน

### **3. ช่วยจัดระเบียบ**

นักศึกษาสามารถดูงานทั้งหมดของตนเองได้ในหน้างาน และเนื้อหาสำหรับชั้นเรียนทั้งหมดจะถูก จัดเก็บในโฟลเดอร์ภายใน Google ไดรฟ์โดยอัตโนมัติ

### **4. สื่อสารกันได้ดียิ่งขึ้น**

Classroom ทำให้อาจารย์สามารถส่งประกาศและเริ่มการพูดคุยในชั้นเรียนได้ทันที นักศึกษา สามารถแชร์แหล่งข้อมูลกันหรือตอบคำถามในสตรีมได้

### **5. ประหยัดและปลอดภัย**

เช่นเดียวกับบริการอื่นๆ ของ Google Apps for Education คือ Classroom จะไม่แสดงโฆษณา ไม่ใช้เนื้อหาหรือข้อมูลของนักศึกษาในการโฆษณา และให้บริการฟรีสำหรับมหาวิทยาลัย

### <span id="page-4-0"></span>**ทำความเข้าใจเกี่ยวกับงานของ Classroom**

Classroom ผสานรวม Google เอกสาร, ไดรฟ์และ Gmail ไว้ด้วยกัน เพื่อให้อาจารย์สามารถสร้างและ รวบรวมงานโดยไม่ต้องสิ้นเปลืองกระดาษ ภายใน Classroom อาจารย์สามารถสร้างงาน ใช้งานนั้นในชั้นเรียนต่างๆ และเลือกว่าจะให้นักศึกษาทำงานอย่างไร (เช่น นักศึกษาแต่ละคนจะได้รับสำเนาของตนเอง หรือนักศึกษาทุกคนจะ ทำงานในสำเนาเดียวกัน) อาจารย์สามารถติดตามได้ว่านักศึกษาคนใดทำงานเสร็จแล้วบ้าง และใครยังทำงานไม่เสร็จ

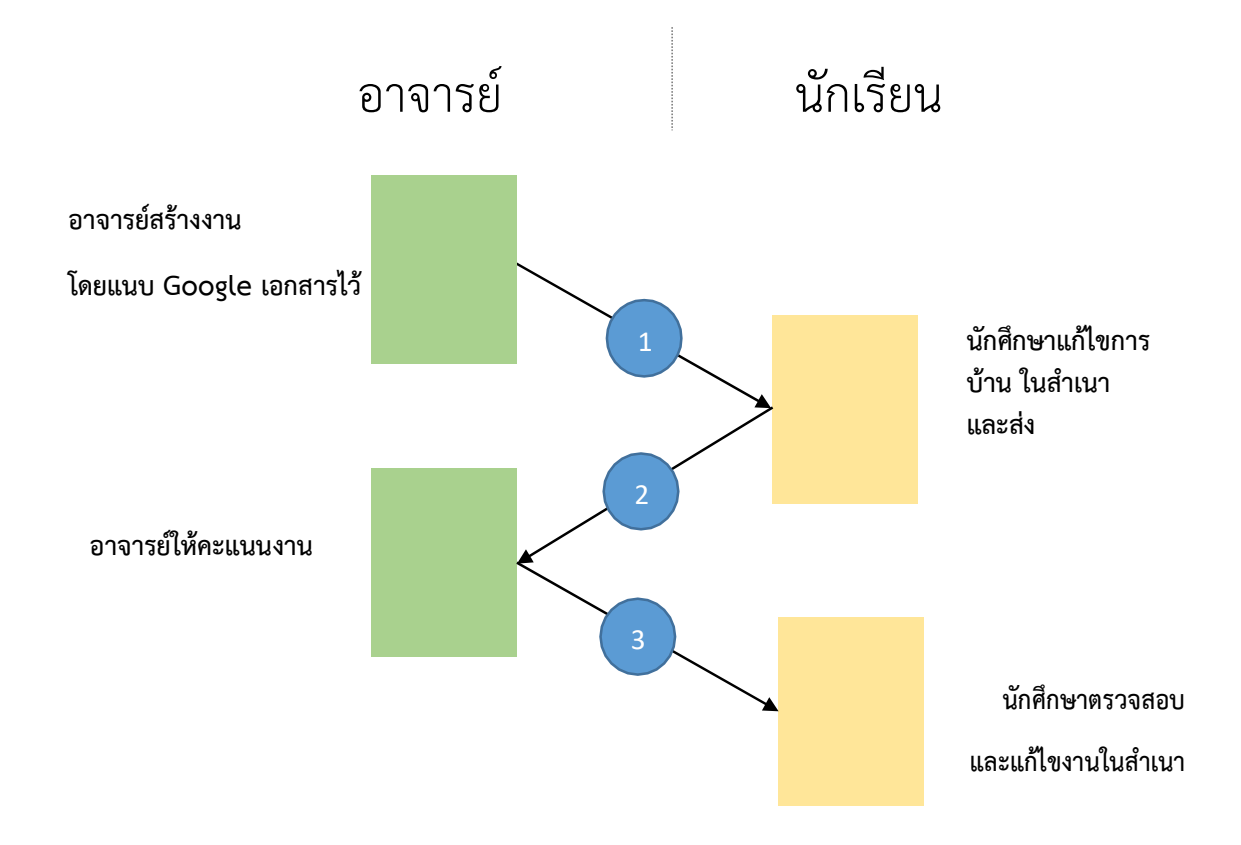

- 1. อาจารย์เลือกตัวเลือกเพื่อสร้างสำเนาของ Googleเอกสารสำหรับนักศึกษาแต่ละคน และส่งงานให้กับ ชั้นเรียน
- 2. หลังจากส่งงานแล้ว นักศึกษาจะไม่มีสิทธิ์แก้ไขเอกสาร แต่ยังคงสามารถดูเอกสารได้
- 3. อาจารย์แก้ไขเอกสารเพื่อให้คะแนนงาน แล้วจึงส่งงานคืนให้นักศึกษา จากนั้นนักศึกษาจะมีสิทธิ์ในการ แก้ไขอีกครั้ง

ทั้งอาจารย์และนักศึกษาสามารถดูรายงานของชั้นเรียนที่กำลังทำอยู่และที่ทำเสร็จแล้ว โดยอาจารย์ สามารถดูคะแนนทั้งหมดของงาน ส่วนนักศึกษาสามารถดูคะแนนของตนเองสำหรับงานที่ทำเสร็จแล้ว

# <span id="page-5-0"></span>**ส่วนที่2 การสร้างชั้นเรียน**

สำหรับการใช้งาน Google Classroomในบทบาทของอาจารย์นั้นสามารถทำได้ดังนี้

- 1. สร้างชั้นเรียนออนไลน์สำหรับรายวิชานั้นๆได้
- 2. เพิ่มรายชื่อนักศึกษาจากบัญชีของ Google เข้ามาอยู่ในชั้นเรียนได้
- 3. สามารถกำหนดรหัสผ่านให้นักศึกษานำไปใช้เพื่อเข้าชั้นเรียนเองได้
- 4. สามารถตั้งโจทย์มอบหมายการบ้านให้นักศึกษาทำ โดยสามารถแนบไฟล์และกำหนดวันที่ส่งการบ้านได้

5. นักศึกษาเข้ามาทำการบ้านใน Google Docs และส่งเข้า Google Drive ของอาจารย์โดยจะจัดเก็บไฟล์งานให้ อย่างเป็นระบบภายใต้Folder "Classroom"

- 6. สามารถเข้ามาดูจำนวนนักศึกษาที่ส่งการบ้านภายในกำหนดและยังไม่ได้ส่งได้
- 7. ตรวจการบ้านของนักศึกษาแต่ละคน พร้อมทั้งให้คะแนนและคำแนะนำได้
- 8. สามารถเชิญอาจารย์ท่านอื่นเข้าร่วมในชั้นเรียนเพื่อร่วมกันจัดการเรียนการสอนได้
- 9. ปรับแต่งรูปแบบของชั้นเรียนตามธีมหรือจากภาพส่วนตัวได้

10.สามารถใช้งานบนมือถือ ทั้งระบบปฏิบัติการ Android และ iOS ได้

สำหรับ Google Classroom อาจารย์ไม่จำเป็นต้องรู้วิธีการเขียนโค้ดหรือสร้างเว็บไซต์หรือสับสนกับ ขั้นตอนมากมายที่ต้องใช้ในการสร้างชั้นเรียน สำหรับ Google Classroom เป็นเรื่องง่ายในการสร้างชั้นเรียนเพียงแค่ คลิกที่ปุ่มและการเพิ่มข้อความบางส่วน

# <span id="page-5-1"></span>**ขั้นตอนการสร้างชั้นเรียน**

1. เข้าสู่ระบบของ Google Classroom ที่ <https://classroom.google.com/>

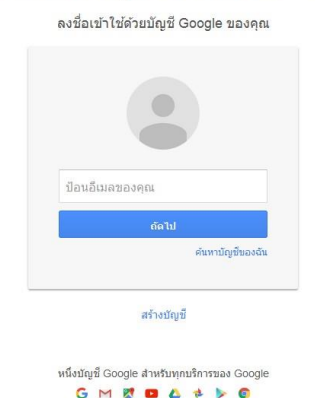

### บัญชีเดียว กับทุกบริการของ Google

2. สำหรับการใช้งาน Google Classroom ในครั้งแรก เมื่อเข้าสู่ระบบแล้ว จำเป็นต้องเลือกบทบาทในการใช้งาน Google Classroom

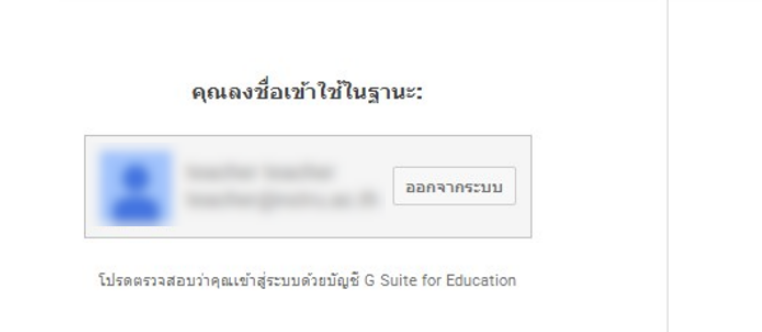

![](_page_6_Picture_2.jpeg)

3. คลิกเครื่องหมาย + ที่บริเวณด้านมุมขวา

![](_page_6_Picture_60.jpeg)

5. กรอก ข้อมูล ในการสร้างชั้นเรียน

ช่อง ชื่อชั้นเรียน (Class name) :กรอกชื่อชั้นเรียน ช่อง ห้อง (Section) : ให้กรอกรายละเอียดสั้นๆ ลงในห้อง ยกตัวอย่างเช่น ชั้นเรียน ระดับชั้นปีหรือเวลาเรียน

เมื่อกรอกข้อมูลเสร็จ ให้คลิกเลือกที่สร้าง (Create)

![](_page_7_Picture_58.jpeg)

# <span id="page-8-0"></span>**หน้าจอการทำงานของ Google Classroom**

![](_page_8_Picture_85.jpeg)

- หมายเลข 1 : ช ื่อรายวิชา
- หมายเลข 2 : ห้องเรียน
- หมายเลข 3 : เมนูการใช้งานของอาจารย์และนักศึกษา
- หมายเลข 4 : ส่วนสำหรับประกาศ และมอบหมายงาน
- หมายเลข 5 : การแจ้งเตือนงานใกล้หมดเวลา
- หมายเลข 6 : หัวข้อที่ใช้ในการเรียนการสอน
- หมายเลข 7 : การจัดการลักษณะหน้าตาของชั้นเรียน

### <span id="page-9-0"></span>**การจัดการข้อมูลทั่วไปของชั้นเรียน**

เมื่ออาจารย์ได้สร้างชั้นเรียนเรียบร้อยแล้ว สามารถจะจัดการข้อมูลทั่วไปของชั้นเรียน สำหรับนักศึกษาได้ที่ หน้าทรัพยากร (Resource page)

# **ขั้นตอนการจัดการข้อมูลทั่วไปของชั้นเรียน**

- 1. เข้าสู่ระบบของ Google Classroom ที่ <https://classroom.google.com/>
- 2. เลือกชั้นเรียนที่อาจารย์ต้องการจะจัดสรรทรัพยากร

3. ที่บริเวณส่วนบนของหน้าเว็บ คลิกเลือกที่ ® อาจารย์สามารถเพิ่มรายละเอียดสำหรับหน้า เช่น ชื่อ และ คำอธิบายชั้นเรียนโดยการวางเมาส์เหนือเขตข้อมูลเหล่านั้น

![](_page_9_Figure_6.jpeg)

หมายเลข 1 : ชื่อข้อมูลชั้นเรียน (Title)

หมายเลข 2 : ใส่คำอธิบายช ั้ นเรียน (Class description)

หมายเลข 3 : ใส่รายละเอียดห้อง

หมายเลข 4 : แสดงเรื่องที่กำหนด

4. อาจารย์สามารถเพิ่มทรัพยากรเข้าไปในชั้นเรียนได้โดยเลือกที่ เพิ่มเนื้อหา (Add materials) ให้ทำการใส่ รายละเอียดกับทรัพยากรที่ต้องการจะนำเข้าในชั้นเรียน

![](_page_10_Picture_92.jpeg)

หมายเลข1:รายละเอียดชื่อของทรัพยากรที่ต้องการนำเข้าชั้นเรียน สำหรับทรัพยากรที่สามารถนำเข้ามาใช้

- กับ Google Classroom ประกอบด้วย
- หมายเลข 2 : นำเข้าโดยการอัพโหลดไฟล์จากเครื่องคอมพิวเตอร์
- หมายเลข 3 : นำเข้าไฟล์จากกูเกิลไดรฟ์
- หมายเลข 4 : แชร์ไฟล์จากบริการวิดิโอออนไลน์(YouTube)
- หมายเลข 5 : ข้อมูลจากเว็บไซต์โดยระบุเป็น URL

# <span id="page-11-0"></span>**การเปลี่ยนธีมของชั้นเรียน**

ในการเลือกรูปภาพและธีม ให้ทำดังนี้ 1. เปิดชั้นเรียนและคลิกเลือกธีม (Select theme)

![](_page_11_Picture_2.jpeg)

2. เลือกแกลเลอรีและรูปแบบที่ต้องการใช้งาน

![](_page_11_Picture_45.jpeg)

![](_page_11_Picture_5.jpeg)

# <span id="page-12-0"></span>**กรณีที่ต้องการใช้อัปโหลดรูปเพื่อจะสร้างเป็นธีมของตัวเอง**

1. เปิดชั้นเรียนและคลิกเลือกอัปโหลดรูปภาพ (Upload photo)

![](_page_12_Picture_2.jpeg)

2. ลากรูปภาพหรือเลือกรูปภาพจากคอมพิวเตอร์ของท่าน

![](_page_12_Picture_57.jpeg)

หมายเลข 1 : ลากรูปภาพที่ต้องการมาวางเพื่อเปลี่ยนรูปภาพ หมายเลข 2 : คลิกและเลือกรูปภาพที่ต้องการจากคอมพิวเตอร์ของท่าน

# <span id="page-13-0"></span>**การเปลี่ยนชื่อชั้นเรียน**

1. สามารถเปลี่ยนช ื่อชั้นเรียนโดยกดที่ไข่ปลาหมายเลข 1 และกดที่เปลี่ยนชื่อ (Rename) หมายเลข 2

![](_page_13_Picture_2.jpeg)

2. กรอกชื่อชั้นเรียน (Class name) และห้อง (Section) ใหม่เข้าไปและบันทึก

![](_page_13_Picture_63.jpeg)

# <span id="page-14-0"></span>**การจัดการชั้นเรียน**

เมื่อจบปีการศึกษาหรือภาคเรียน อาจารย์อาจจะต้องการเก็บชั้นเรียนเพื่อเก็บเนื้อหาที่ใช้ในชั้นเรียน งานและการโพสต์ในสตรีมของชั้นเรียน อาจารย์ยังสามารถเข้าถึงไฟล์ของชั้นเรียนใน Google ไดรฟ์ได้ แต่ชั้นเรียนที่ เก็บจะถูกย้ายไปยังพื้นที่แยกต่างหาก เพื่อช่วยให้อาจารย์เก็บชั้นเรียนได้อย่างเป็นระเบียบ อาจารย์และนักศึกษาในชั้น เรียนสามารถดูชั้นเรียนที่เก็บได้แต่เมื่อเก็บชั้นเรียนแล้ว อาจารย์จะไม่สามารถแก้ไขหรือเพิ่มข้อมูลลงไปในชั้นเรียนได้ อีก

1. ลงชื่อเข้าใช้Classroom ที่https://classroom.google.com/

2. เลือกที่ไขปลาหมายเลข 1 และเลือกเก็บ (Archive) หมายเลข 2 เพ ื่อเก็บข้อมูลชั้นเรียน

![](_page_14_Picture_96.jpeg)

3. คลิกเก็บ (Archive) เพื่อยืนยันการเก็บชั้นเรียน

![](_page_14_Picture_6.jpeg)

# <span id="page-15-0"></span>**การเรียกดูชั้นเรียนที่เก็บ**

- 1. คลิก $\left| \begin{array}{c} \equiv \end{array} \right|$ หน้าหลักที่อยู่ทางด้านซ้ายบนและเลือกชั้นเรียนที่เก็บ (Archived Classes)
	- $\blacksquare$ ชั้นเรียนที่เก็บ

อยู่ทางด้านซ้ายล่าง

2. เลือกชั้นเรียนที่อาจารย์ต้องการดู

![](_page_15_Picture_52.jpeg)

# <span id="page-16-0"></span>**การกู้คืนชั้นเรียนที่เก็บ**

- 1. คลิก $\left| \begin{array}{c} \equiv \equiv \end{array} \right|$ หน้าหลักที่อยู่ทางด้านซ้ายบนและเลือกชั้นเรียนที่เก็บ (Archived Classes)
	- $\Box$ ชั้นเรียนที่เก็บ

อยู่ทางด้านซ้ายล่าง

- 2. ในการ์ดชั้นเรียนให้คลิกไข่ปลาหมายเลข 1 และเลือกกู้คืน (Restore) หมายเลข 2 เพื่อกู้คืนชั้นเรียน
	- ≡ ขั้นเรียนที่เก็บ

![](_page_16_Picture_119.jpeg)

# <span id="page-16-1"></span>**การลบชั้นเรียนที่เก็บ**

- 1. คลิก $\left| \boldsymbol{\Xi} \right|$  หน้าหลักที่อยู่ทางด้านซ้ายบนและเลือกชั้นเรียนที่เก็บ (Archived Classes)
	- $\Box$ ชั้นเรียนที่เก็บ

อยู่ทางด้านซ้ายล่าง

- 2. ในการ์ดชั้นเรียนให้คลิกไข่ปลาหมายเลข 1 และเลือกลบ (Delete) หมายเลข 2 เพื่อลบชั้นเรียน (ถาวร)
	- ≡ ขั้นเรียนที่เก็บ

![](_page_16_Picture_120.jpeg)

# <span id="page-17-0"></span>**เชิญอาจารย์เข้าร่วมชั้นเรียน**

- 1. ลงชื่อเข้าใช้Classroom ที่ https://classroom.google.com/
- 2. คลิกที่ชั้นเรียนที่อาจารย์ต้องการเพ ิ่มอาจารย์
- 3. คลิกเกี่ยวกับ (About) หมายเลขที่ 1 ที่ด้านบนของสตรีมชั้นเรียนและคลิกเชิญอาจารย์(Invite teacher)

![](_page_17_Picture_76.jpeg)

4. เลือกอาจารย์ที่จะเชิญเข้ามาสอนร่วมกัน โดยการติ๊กเครื่องหมายถูกที่หน้าชื่ออาจารย์ดังรูปด้านล่างแล้วคลิก ถัดไป (Next) เพื่อเชิญเข้าร่วมชั้นเรียน

![](_page_17_Picture_6.jpeg)

<mark>17 | ARITLPRU I</mark> คู่มือการใช้งาน Google Classroom ในการเรียนการสอนของอาจารย์มหาวิทยาลัยราชภัฏลำปาง

### **หมายเหตุ**

- •อาจารย์ที่ได้รับคำเชิญเป็นผู้ร่วมสอน จะได้รับคำเชิญทางอีเมลในการเข้าร่วมชั้นเรียน
- •เมื่ออาจารย์ได้รับคำเชิญเป็นผู้ร่วมสอนแล้ว ให้คลิกไปยังลิงค์ในอีเมลหรือลงชื่อเข้าใช้Classroom และคลิก ยอมรับเป็นผู้ร่วมสอนในชั้นเรียนนั้น
- •นักศึกษาจะไม่เห็นอาจารย์ที่ได้รับเชิญในชั้นเรียน จนกว่าอาจารย์ที่ได้รับเชิญจะตอบรับคำเชิญ
- •อาจารย์ที่ได้รับเชิญจะต้องใช้บริการอีเมลที่เชื่อมโยงกับมหาวิทยาลัยราชภัฏลำปางเท่านั้น

(@g.lpru.ac.th)

# <span id="page-18-0"></span>**การเพิ่มนักศึกษาเข้าร่วมชั้นเรียน**

อาจารย์สามารถเชิญนักศึกษาให้เข้าร่วมชั้นเรียน หรือใข้รหัสกับนักศึกษาเพื่อให้นักศึกษาเพิ่มตนเองเข้าชั้น เรียนนอกจากนี้อาจารย์ยังสามารถใช้

# <span id="page-18-1"></span>**เชิญนักศึกษาให้เข้าร่วมชั้นเรียน**

1. คลิกชั้นเรียนที่คุณต้องการเพิ่มนักศึกษา

2. คลิกที่นักเรียน (Students) หมายเลข 1 หลังจากนั้นให้เลือกว่าจะให้นักศึกษาเข้าร่วมชั้นเรียนด้วยวิธีใด หาก ให้เข้าร่วมด้วยรหัสให้บอกรหัสดังหมายเลขที่ 3 ให้นักศึกษาเข้าร่วมด้วยตนเอง หากใช้วิธีเชิญนักศึกษาให้คลิก

![](_page_18_Picture_114.jpeg)

# <span id="page-19-0"></span>**นำนักศึกษาออกจากชั้นเรียน**

1. เปิดชั้นเรียนและคลิกแท็บนักเรียน (Students) ดังหมายเลข 1 หลังจากนั้นให้ติ๊กที่หน้าชื่อของนักศึกษาที่ ต้องการลบออกจากชั้นเรียน แล้วคลิกที่ Actions และเลือกลบ (Remove) ดังหมายเลข 2 และกดยืนยัน

![](_page_19_Picture_2.jpeg)

### <span id="page-19-1"></span>**นำอาจารย์ออกจากชั้นเรียน**

อาจารย์ผู้สอนหลัก อาจารย์ที่สอนร่วม และผู้ดูแลระบบ Google สามารถนำอาจารย์ที่สอนร่วมออกจากชั้น เรียนได้แต่จะไม่สามารถนำอาจารย์ผู้สอนหลักออกจากชั้นเรียนได้

- 1. ลงชื่อเข้าใช้Classroom ที่ https://classroom.google.com/
- 2. คลิกที่ชั้นเรียนที่ต้องการนำอาจารย์ออก
- 3. ที่ด้านบนของสตรีมชั้นเรียน ให้คลิกเกี่ยวกับ (About)

![](_page_19_Picture_8.jpeg)

# <span id="page-20-0"></span>**ส่วนที่3 การจัดการเนื้อหาในชั้นเรียน**

Google Classroom ช่วยให้อาจารย์สามารถแบ่งปันข้อมูลกับชั้นเรียนของอาจารย์ได้โดยไม่ต้องไปที่ Gmail หรือ Google ไดรฟ์ทั้งการลงประกาศ (Announcements) หรือมอบหมายงาน (Assignments)

# **การลงประกาศ หรือประชาสัมพันธ์(Announcements)**

วัตถุประสงค์ของการของการประกาศลงบนสตรีม (Stream) ที่ชั้นเรียนของอาจารย์ เพื่อให้นักศึกษา สามารถดูและแสดงความคิดเห็นได้ตัวอย่างเช่น ถ้าอาจารย์ต้องการให้นักศึกษารับชม VDO จาก Youtube และ วิจำรณ์ VDOนั้น ซึ่งผู้เรียนเองจะสามารถแลกเปลี่ยนหรือแสดงความคิดเห็นในประกาศน**ั**้นได้ สำหรับขั้นตอนการลงประกาศหรือประขาสัมพันธ์สำหรับชั้นเรียนสามารถดาเนินการได้ดังขั้นตอนต่อไปนี้

- 1. ลงชื่อเข้าใช้Classroom ที่
- 2. คลิกชั้นเรียนที่ต้องการจะประกาศ

3. คลิกที่สตรีม (Stream) หมายเลข 1 และสังเกตุทางด้านขวาแชร์ข้อมูลบางอย่างกับชั้นเรียน ให้คลิกจะมีแถบเมนู ขึ้นมาให้เลือกสร้างประกาศ (Announcements) ดังหมายเลข 2

![](_page_20_Picture_195.jpeg)

4. พิมพ์ข้อความที่ต้องการประกาศ โดยสามารถจะแนบเอกสาร VDO ลิงค์ หรือไฟล์ใน Google ไดรฟ์ลงไปใน ประกาศได้ด้วย หลังจากพิมพ์ข้อความที่ต้องการประกาศเรียบร้อยแล้วคลิก POST เพื่อประกาศข้อความ ดังกล่าว

### **หมายเหตุ**

- •การแนบไฟล์พร้อมกับการประกาศสามารถแนบได้มากกว่า 1 ไฟล์
- •หลังจากโพสต์ประกาศไปแล้วนักศึกษาจะสามารถแสดงความคิดเห็นได้

### <span id="page-21-0"></span>**การสร้างงาน (Assignments)**

อาจารย์สามารถสร้างงานในสตรีมของชั้นเรียน แนบเอกสารประกอบการสอน มอบหมายงานให้กับชั้นเรียน ตลอดจนให้คะแนนและส่งคืนให้กับนักศึกษา หลังจากที่อาจารย์สร้างงานแล้ว นักศึกษาทุกคนในช ั้ นเรียนจะได้รับการ แจ้งเตือนทางอีเมล (ถ้านักศึกษาไม่ได้ปิดการแจ้งเตือนไว้) และจะเ ห็นงานในสตรีมของช ั้ นเรียน ขั้นตอนการสร้างงานในชั้นเรียนมีดังต่อไปนี้

- 1. ลงชื่อเข้าใช้Classroom ที่ https://classroom.google.com/
- 2. เลือกชั้นเรียนที่ต้องการสร้างงาน (Assignments)

![](_page_21_Picture_82.jpeg)

![](_page_22_Picture_133.jpeg)

### <span id="page-22-0"></span>**การสร้างประกาศ**

- หมายเลข 1 : ป้อนชื่อของประกาศ ในการเริ่มต้น จะเป็นชื่อสั้นๆหรือยาวก็ได้
- หมายเลข 2 : การแทรกไฟล์จาก Google Drive
- หมายเลข 3 : การแทรกลิงค์(URL Link)
- หมายเลข 4 : การแนบไฟล์รูปภาพ หรือ ไฟล์เอกสาร จากในเครื่องคอมพิวเตอร์
- หมายเลข 5 : การแทรกไฟล์วีดีโอ จาก Youtube

### <span id="page-22-1"></span>**การแก้ไขประกาศ**

![](_page_22_Picture_8.jpeg)

หมายเลข 1 : เลือกแถบเครื่องมือ สตรีม หมายเลข 2 : เลือกปุ่ม หมายเลข 3 : เลือกปุ่ม แก้ไข

# <span id="page-23-0"></span>**การสร้างงาน**

![](_page_23_Picture_182.jpeg)

- หมายเลข 1 : ป้อนชื่อของงาน ในการเริ่มต้น จะเป็นชื่อสั้นๆหรือยาวก็ได้
- หมายเลข 2 : การกำหนดระยะเวลาในการส่งงาน สามารถเลือกวัน และเวลาในการส่งได้
- หมายเลข 3 : การสร้างหัวข้อ คือ อาจจะเป็นชื่อของบทเรียน หรือ ช อของเนื้อหาที่สอน
- หมายเลข 4 : การแนบไฟล์รูปภาพ หรือ ไฟล์เอกสาร จากในเครื่องคอมพิวเตอร์
- หมายเลข 5 : การแทรกไฟล์จาก Google Drive
- หมายเลข 6 : การแทรกไฟล์วีดีโอ จาก Youtube
- หมายเลข 7 : การแทรกลิงค์(URL Link)

### <span id="page-23-1"></span>**การแก้ไขงาน**

- 1. ลงชื่อเข้าใช้Classroom ที่ https://classroom.google.com/
- 2. เลือกชั้นเรียนที่ต้องการแก้ไข
- 3. ค้นหางานในสตรีม (Stream) ที่ต้องการจะแก้ไข
- 4. คลิก และเลือกแก้ไข (Edit) ดังหมายเลข 1
- 5. เมื่อแก้ไขเสร็จแล้วให้กดบันทึก (Save)

![](_page_23_Picture_15.jpeg)

### <span id="page-24-0"></span>**การลบงานที่โพสต์แล้ว**

- 1. ลงชื่อเข้าใช้Classroom ที่ https://classroom.google.com/
- 2. เลือกชั้นเรียนที่ต้องการลบงาน
- 3. ค้นหางานในสตรีม (Stream) ที่ต้องการจะลบ ดังหมายเลข 1
- 4. คลิก และเลือกลบ (Delete) และกดลบ (Delete) อีกที

![](_page_24_Picture_5.jpeg)

### **หมายเหตุ**

• ถ้าอาจารย์ลบงาน คะแนนและความคิดเห็นทั้งหมดสำหรับงานนั้นจะถูกลบไปด้วยไฟล์แนบหรือไฟล์อื่นๆ ที่อาจารย์หรือนักศึกษาได้สร้างไว้จะยังคงอยู่ใน Google Drive

### <span id="page-24-1"></span>**ตรวจหรือดูงานนักศึกษา**

ในหน้างาน อาจารย์สามารถดูผลงานของนักศึกษา รวมถึงคะแนนและความคิดเห็นก่อนหน้านี้นอกจากนี้ อาจารย์ยังสามารถดูว่าจะต้องตรวจงานใดบ้าง และมีงานใดบ้างที่ตรวจเสร็จแล้ว อาจารย์สามารถจัดระเบียบงานแยก ตามชั้นเรียน หรือดูงานทั้งหมดที่อาจารย์ได้มอบหมายในชั้นเรียนทั้งหมด โดยมีขั้นตอนดังนี้

![](_page_24_Picture_148.jpeg)

### <span id="page-25-0"></span>**หน้างานจะมี2 ส่วนดังนี้**

- •รอการตรวจสอบ (To Review) หมายถึงงานของชั้นเรียนที่อาจารย์ยังไม่ได้ตรวจ (หมายเลข 1)
- •ตรวจสอบแล้ว (Reviewed) หมายถึงงานของชั้นเรียนที่ได้ตรวจแล้ว (หมายเลข 2)

![](_page_25_Picture_110.jpeg)

# <span id="page-25-1"></span>**การทำเครื่องหมายว่าตรวจสอบแล้ว ให้ทำดังนี้**

- $\overline{a}_{1.}$  คลิก  $\overline{=}$  และเลือกงาน (Work)
- 2. คลิก ที่งานและเลือกทำเครื่องหมายว่าตรวจสอบแล้ว (Mark as reviewed)

![](_page_25_Picture_111.jpeg)

### <span id="page-25-2"></span>**ให้คะแนนและส่งคืนงาน**

เมื่อนักศึกษาเริ่มต้นทำงานแล้ว อาจารย์สามารถดูความคืบหน้า และเพิ่มความคิดเห็นหรือแก้ไขได้เมื่องาน เสร็จสมบูรณ์อาจารย์สามารถให้คะแนนและส่งคืน หลังจากที่อาจารย์ส่งงานคืนแล้ว นักศึกษาจะได้รับอีเมลแจ้งเตือน

### <span id="page-26-0"></span>**หน้าผลงานของนักศึกษา**

 หน้าผลงานของนักศึกษาจะแสดงผลสถานะการทำงานปัจจุบันของนักศึกษาสำหรับแต่ละงาน ตัวอย่างเช่น นักศึกษาที่ทำงานเสร็จแล้วจะทำเครื่องหมายที่งานว่าเสร็จสิ้น

 ถ้าอาจารย์สร้างสำเนาของรายการในไดรฟ์ให้กับนักศึกษาแต่ละคน สำเนาจะปรากฏในหน้าผลงาน ของนักศึกษาเมื่อนักศึกษาเปิดหน้าดังกล่าว อาจารย์สามารถตรวจดูงานที่นักศึกษากำลังทำอยู่และให้ความคิดเห็นด้วย การแสดงความคิดเห็นหรือแก้ไขก่อนที่จะส่งงานเพื่อให้คะแนน ถ้าอาจารย์ไม่เห็นสำเนาหรือไฟล์แนบใต้ชื่อของ นักศึกษาถ้าอาจารย์ไม่เห็นสำเนาหรือไฟล์แยบใต้ชื่อของนักศึกษา แสดงว่านักศึกษาไม่ได้เปิดรายการไดรฟ์หรือแนบ ไฟล์จึงไม่มีข้อมูลให้อาจารย์ตรวจดูในการค้นหานักศึกษา อาจารย์

# <span id="page-26-1"></span>**เข้าถึงงานของนักศึกษา**

- $\overline{a}$  1. คลิก  $\overline{a}$  และเลือกงาน (Work)
- 2. ให้เลือกงานที่อาจารย์ได้สั่งงานนักศึกษาไว้
- 3. โดยภายในหน้าของงานนั้นจะมีรายละเอียดดังต่อไปนี้

หมายเลข 1 : เสร็จแล้ว (Done) คือสถานะแสดงบอกว่านักศึกษาส่งงานเสร็จแล้วกี่คน

หมายเลข 2 : ยังไม่เสร็จ (Not Done) คือสถานะแสดงบอกว่านักศึกษาส่งงานยังไม่เสร็จกี่คน

หมายเลข 3แสดงสถานะการส่งงานรายบุคคล Done late คือส่งงานเสร็จแต่ช้า ช้าในที่นี้หมายถึงนักศึกษากำลังทำ การส่งการบ้านก่อนที่จะถึงเวลากำหนดส่งงาน อาจจะกำลังอัพโหลดไฟล์หรือกำลังแนบ ไฟล์เป็นต้น

หมายเลข 4 : แสดงสถานะการส่งงานรายบุคคล Late คือไม่ส่งงาน

หมายเลข 5 : หากต้องการดูไฟล์หรือข้อมูลที่นักศึกษาส่งให้กดที่นี่ระบบจะนำท่านไปที่ Google Drive ที่เก็บงานของนักศึกษา

![](_page_26_Picture_12.jpeg)

### <span id="page-27-0"></span>**การให้คะแนนงาน**

- $\overline{a}_{1.}$  คลิก  $\overline{a}_{1.}$  และเลือกงาน (Work)
- 2. ให้เลือกงานที่อาจารย์ได้สั่งงานนักศึกษาไว้
- 3. โดยมีรายละเอียดดังต่อไปนี้
- หมายเลข 1 : ให้คลิกเลือกนักศึกษาที่ต้องการจะให้คะแนนและสนทนาด้วย
- หมายเลข 2 : สามารถใส่คะแนนที่นักศึกษาจะได้หลังจากส่งงานได้
- หมายเลข 3 : สามารถปรับคะแนนได้ว่างานนี้จะให้คะแนนเต็มเท่าใด
- หมายเลข 4 : สามารถสนทนากับนักศึกษาได้ เกี่ยวกับงานหรือข้อเสนอแนะปรับปรุง
- หมายเลข 5 : สามารถจะดูงานที่นักศึกษาส่งผ่านช่องทางนี้ได้เช่นกัน

![](_page_27_Picture_141.jpeg)

### <span id="page-27-1"></span>**การส่งงานคืนนักศึกษา** ส่งคืน 100 คะแนน  $\epsilon_{\text{m}$ ลิก  $\equiv$  และเลือกงาน (Work) นักเรียนทั้งหมด ให้เลือกงานที่อาจารย์ได้สั่งงานนักศึกษาไว้ เรียงตามสถานะ 1. เลือกชื่อของนักศึกษาที่ตรวจงาน และใส่คะแนนให้เสร็จเรียบร้อยแล้ว  $\blacktriangledown$ ส่งแล้ว 2. กดส่งคืน เพื่อส่งผลการตรวจและผลคะแนน คือให้นักศึกษา80/100 JOely photography ŧ  $\blacktriangleright$

### <span id="page-28-0"></span>**การแก้ไขคะแนน**

- $\overline{a}_{1.}$  คลิก  $\overline{=}$  และเลือกงาน (Work)
- 2. ให้เลือกงานที่อาจารย์ได้สั่งงานนักศึกษาไว้
- 3. คลิกที่คะแนนที่เคยให้นักศึกษาไว้ดัง หมายเลข 1 และแก้ไข ตามที่ต้องการ หลังจากนั้นกดปุ่มส่งคืน (Return) นักศึกษา จะทราบคะแนนที่ถูกแก้ไข

![](_page_28_Picture_4.jpeg)

### <span id="page-28-1"></span>**ส่งออกคะแนนเป็นไฟล์CSV**

- $\overline{\mathbf{a}}$  คลิก $\overline{\mathbf{b}}$  และเลือกงาน (Work)
- 2. ให้เลือกงานที่อาจารย์ต้องการดาวโหลดไฟล์ CSV
- 

3. ที่ด้านบนของหน้างาน ให้คลิก ทางด้านขวามือและเลือกดาวโหลดเกรดเป็น CSVดังรูป

![](_page_28_Picture_10.jpeg)

Copy all grades to Google Sheets : คัดลอดคะแนนทั้งหมดไปที่ Google Sheets Download all grades as CSV : ดาวโหลดคะแนนทั้งหมดเป็น CSV Download these grades as CSV : ดาวโหลดคะแนนที่เลือกเป็น CSV

### <span id="page-29-0"></span>**การส่งอีเมลถึงนักศึกษา**

- 1. คลิกเลือกชั้นที่มีนักศึกษาที่ต้องการจะส่งอีเมลอยู่ในชั้นนั้น
- 2. คลิกท ี่แท็บนักเรียน (Student) ดังหมายเลข 1
- 3. เลือกนักเรียนที่ต้องการจะส่งอีเมลถึงและคลิกที่ <sup>"</sup> เพื่อส่งอีเมล ดังหมายเลข 2 ระบบจะพาท่านไปที่ GMAIL เพ ื่อส่งอีเมลถึงนักศึกษาคนนั้นๆ

![](_page_29_Picture_64.jpeg)

### <span id="page-30-0"></span>**แอป Google Classroom สำหรับใช้งานบนมือถือและแท็บเล็ต**

### **แอป Google Classroom สำหรับ Android**

- 1. เปิด Google Play
- 2. ในช่องค้นหา ให้ค้นหาคำว่า Google Classroom
- 3. ดาวโหลดและติดตั้งเพื่อใช้งานได้ทันที

![](_page_30_Picture_63.jpeg)

### <span id="page-31-0"></span>**แอป Google Classroom สำหรับ iOS**

- 1. เปิด App Store
- 2. ในช่องค้นหา ให้ค้นหาคำว่า Google Classroom
- 3. ดาวโหลดและติดตั้งเพื่อใช้งานได้ทันที

![](_page_31_Picture_4.jpeg)